## **Requesting Mature Minor Access**

A mature minor is a person 18 years old or younger who has been deemed mature enough to understand and access their own health information. As a mature minor, you don't need a parent's or guardian's permission to gain access to your own health information.

To request mature minor access, you need to exist in our health care system. This means you must have visited a health care facility in Northern Health at least once.

## HOW TO REQUEST MATURE MINOR ACCESS

- 1. Download the [Request Mature Minor Access](https://www.northernhealth.ca/sites/northern_health/files/services/digital-health/documents/nh-healthelife-request-mature-minor-application.pdf) Application form or visit a local [health](https://www.northernhealth.ca/sites/northern_health/files/services/digital-health/documents/nh-health-info-by-city.pdf)  [information department](https://www.northernhealth.ca/sites/northern_health/files/services/digital-health/documents/nh-health-info-by-city.pdf) to get a copy.
- 2. Go to your family doctor, nurse practitioner, or psychologist and have them complete the form with you.
- 3. Schedule a virtual session or return to the local admitting/registration desk with your signed original form and government-issued ID ready. Examples:
	- BC Services Card
	- Combined BC Services Card
- 4. Return the completed form to Northern Health.
	- Fax or mail it to your [local health information department.](https://www.northernhealth.ca/sites/northern_health/files/services/digital-health/documents/nh-health-info-by-city.pdf)
	- Drop it off at the admission/registration desk at your local health information [department.](https://www.northernhealth.ca/sites/northern_health/files/services/digital-health/documents/nh-health-info-by-city.pdf)

**Note:** If you mailed the form, be sure to allow a few days for Northern Health to receive and process it. If you fax it or drop it off in person, it will be processed the same day.

- 5. You can now enroll in HealthElife.
	- 1. The first step is to get your PIN. For full details, see this tipsheet: [Getting your](https://www.northernhealth.ca/sites/northern_health/files/services/digital-health/documents/nh-healthelife-getting-your-pin.pdf)  [HealthElife PIN.](https://www.northernhealth.ca/sites/northern_health/files/services/digital-health/documents/nh-healthelife-getting-your-pin.pdf)
	- 2. The next step is to set up your account. See [Setting up your HealthElife account,](https://www.northernhealth.ca/sites/northern_health/files/services/digital-health/documents/nh-healthelife-setting-up-account.pdf)  [logging in, and signing out.](https://www.northernhealth.ca/sites/northern_health/files/services/digital-health/documents/nh-healthelife-setting-up-account.pdf)
- 6. Congratulations! You can now access your own health information. For more details on using HealthElife, including FAQs and links to other tipsheets, see <https://www.northernhealth.ca/services/digital-health/healthelife>

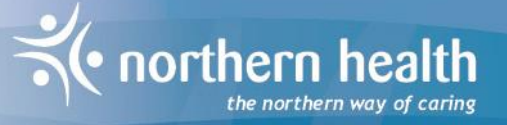

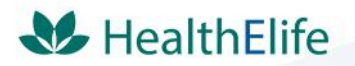